## **PAS BEA - Reinstating BEA Details**

You can only reinstate details if you have **NOT** removed them as patient Deceased or Added in Error.

Select Reinstate B E A Details (**HWRI**). Search for and select the patient and relevant episode you wish to reinstate.

The screen will display the original B E A Registration screen. Enter **N S** to go to the next screen.

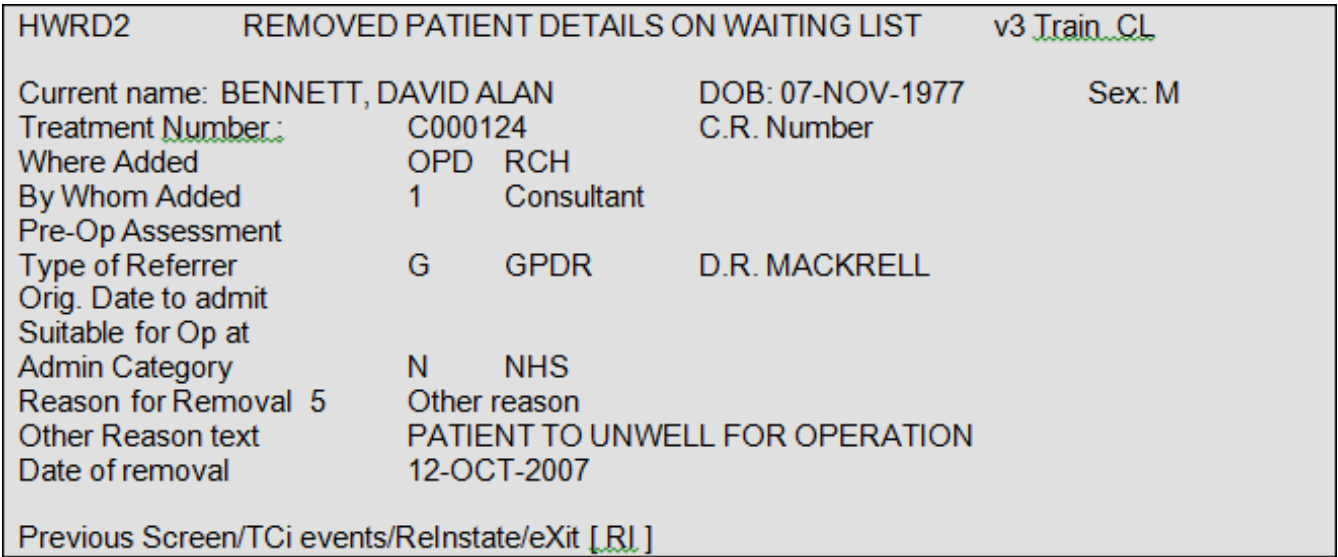

Enter **R I** to Reinstate the episode.

Type **Ay** and press return to Accept.

Online URL:<https://elearning.cornwall.nhs.uk/site/kb/article.php?id=17>